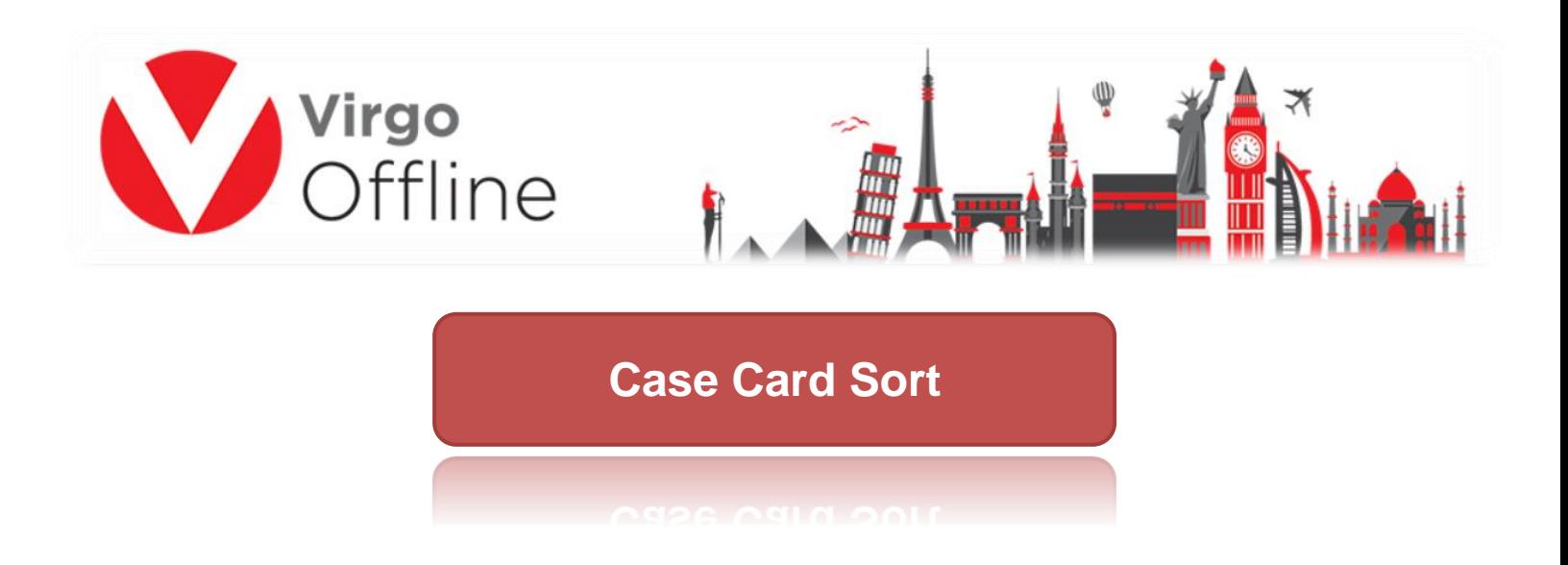

Passports can be ordered in the case card by following these steps

To sort the passports, you must enter a Case Card from upper menu (Umrah > Case Card)

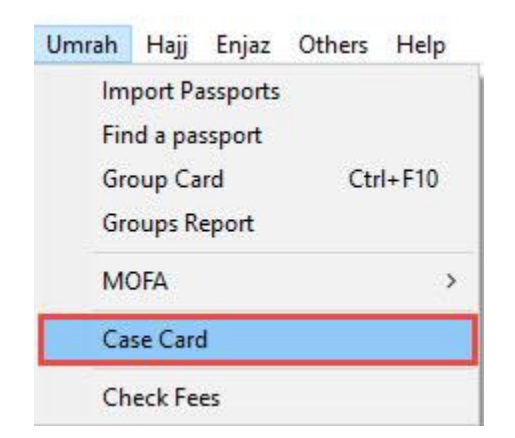

Choose name to Case Card, then click Add to save it

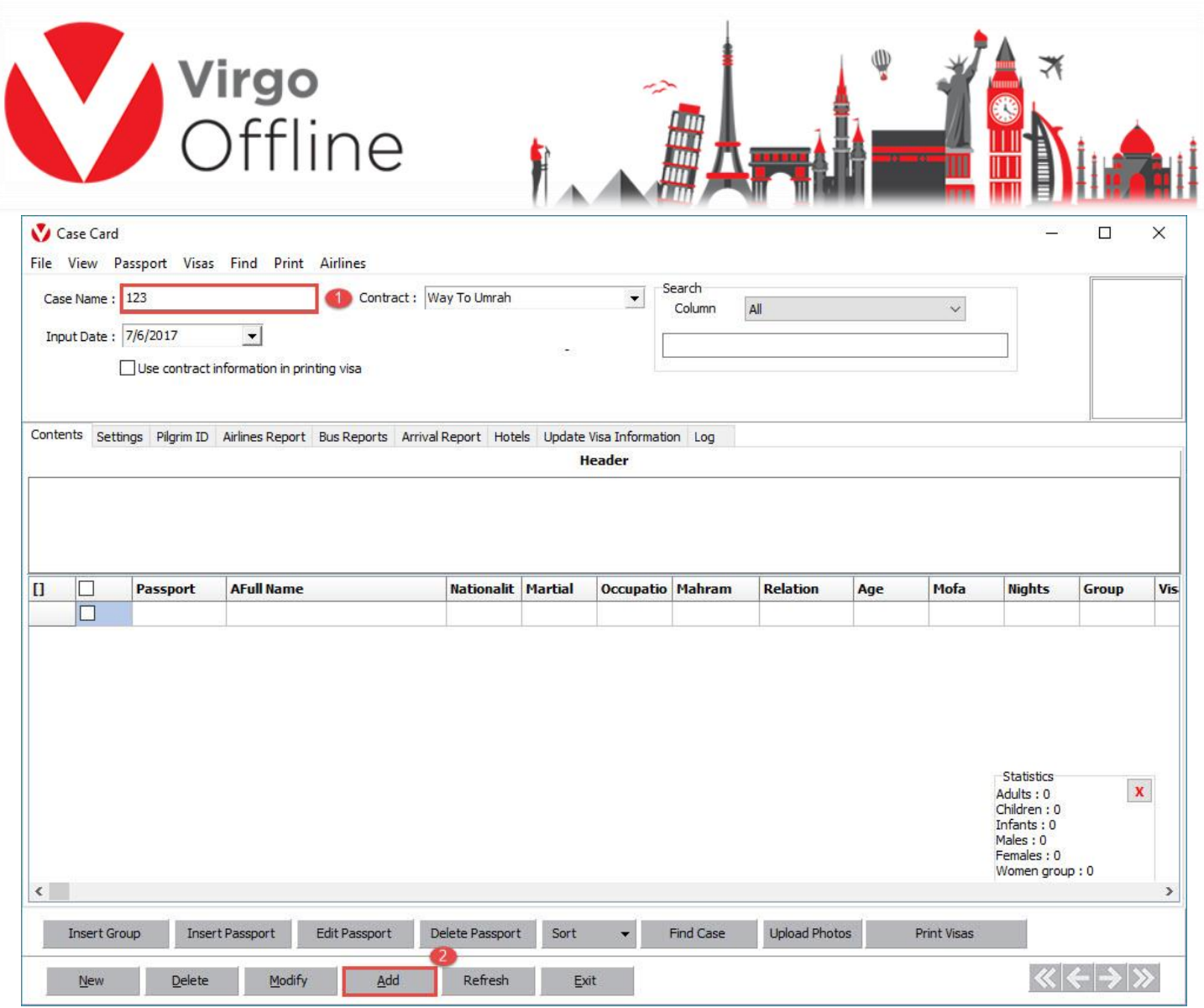

Message box will appear, asking to upload Photos click yes

"Do you want to open upload photos?"

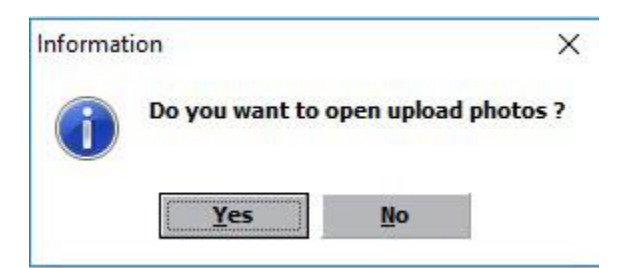

We choose Case Card again by clicking on Find Case

And press OK

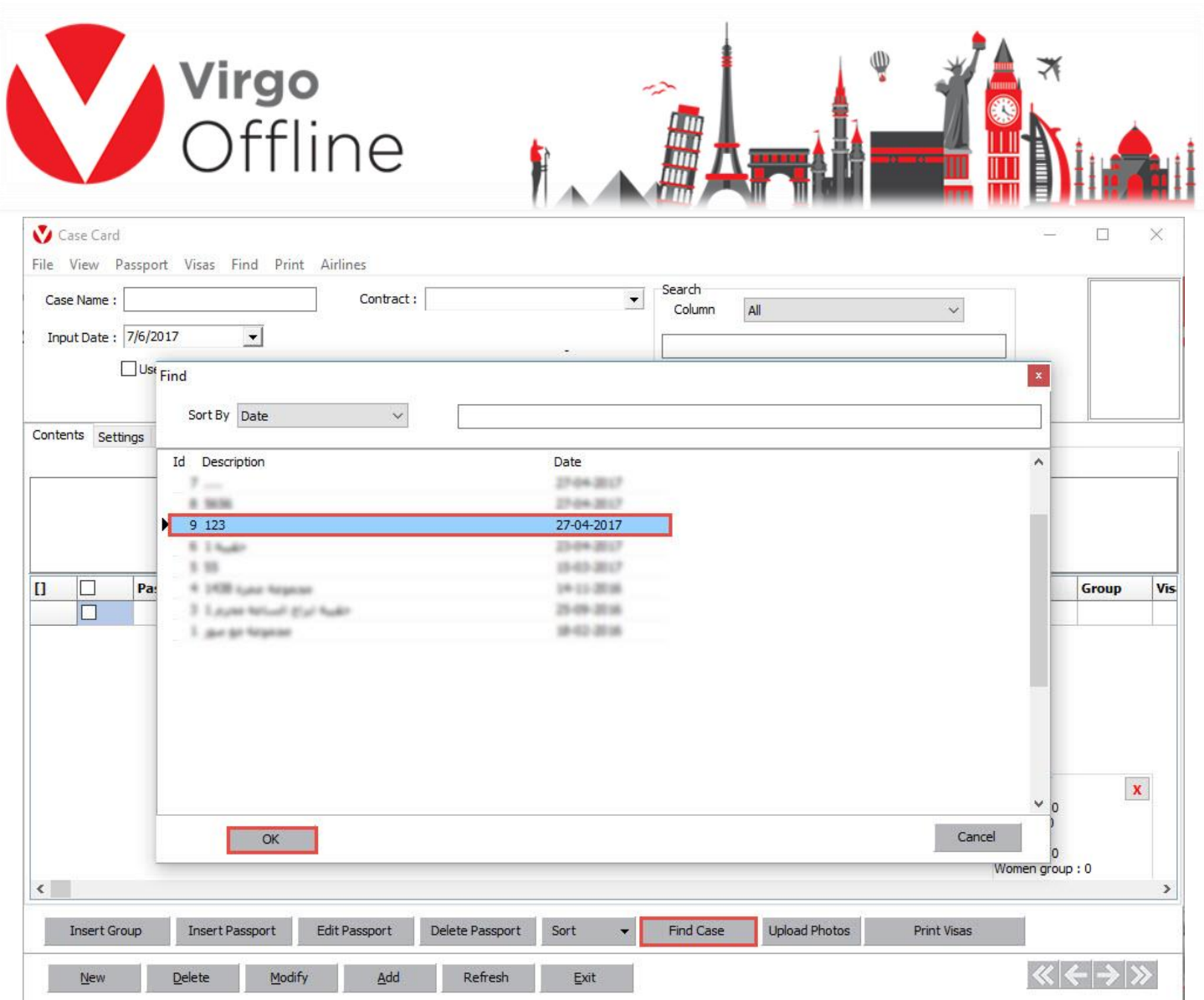

We then insert the Group or passports into a Case Card in one of the following ways

From the Passport menu, we choose insert a group or passport or through the buttons below

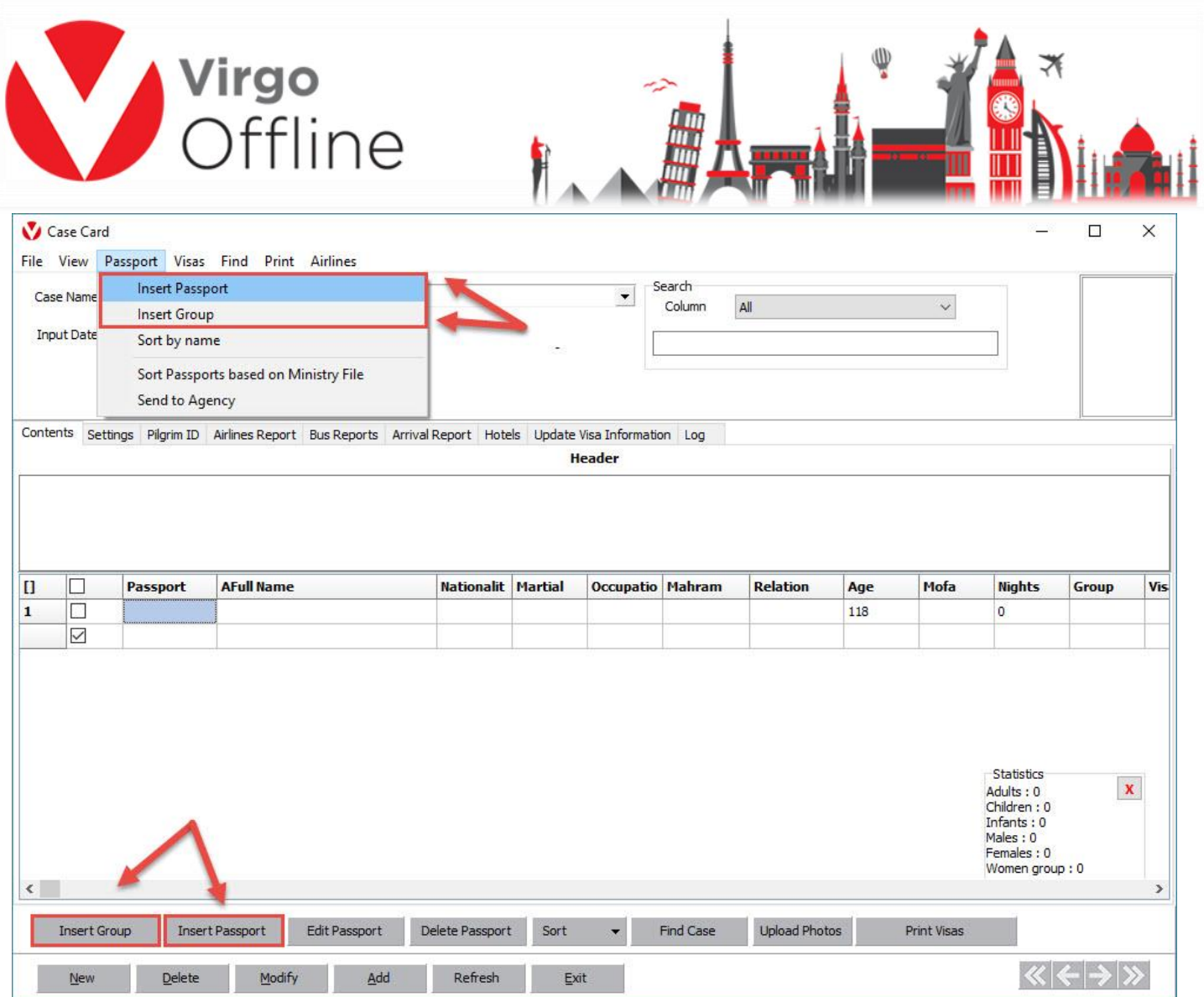

Or right click the grid and choose the group you want to add

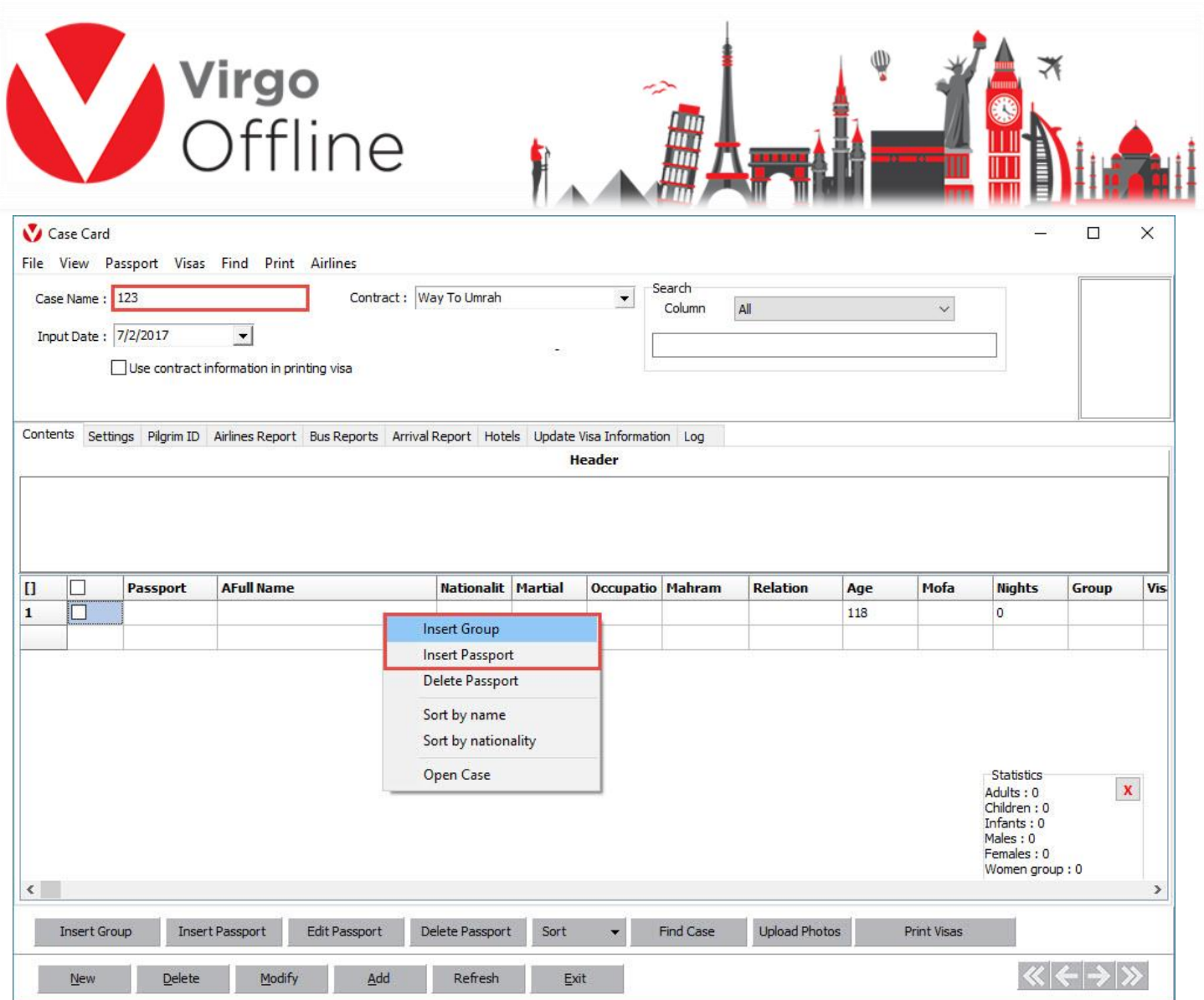

then click OK

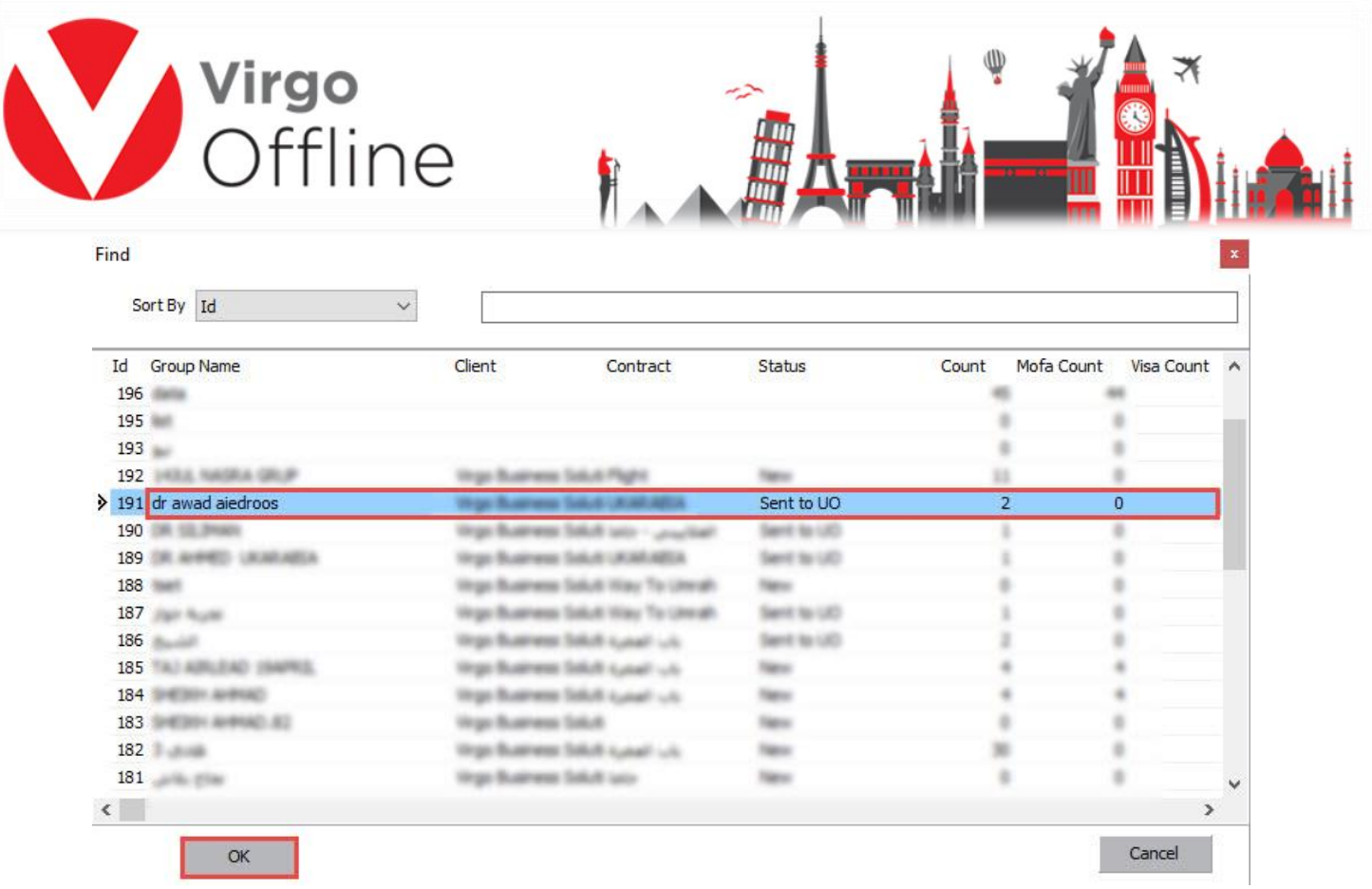

#### **Note: You can merge more than one group within the same Case by choosing the option to Insert Group again and select the desired group**

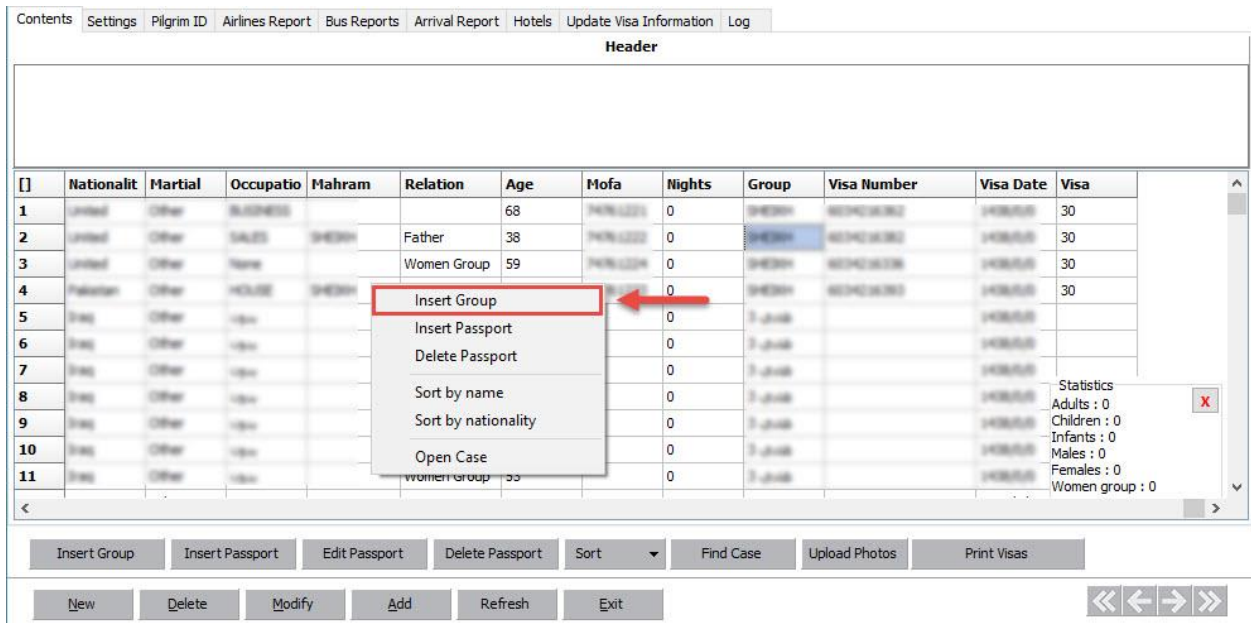

6

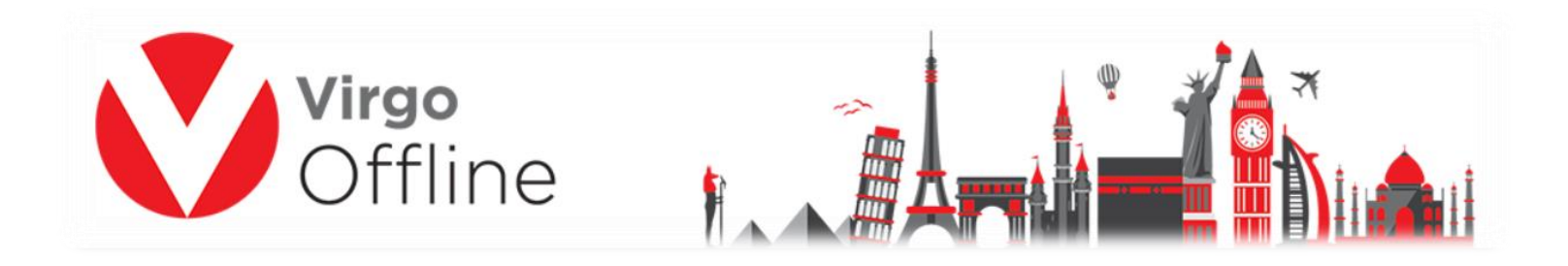

# **Note: you cannot add same group/passport twice in a Case**

Case Card can be ordered in one of the following methods

### **Method -1**

Select all passports then choose sort by name, as shown screen

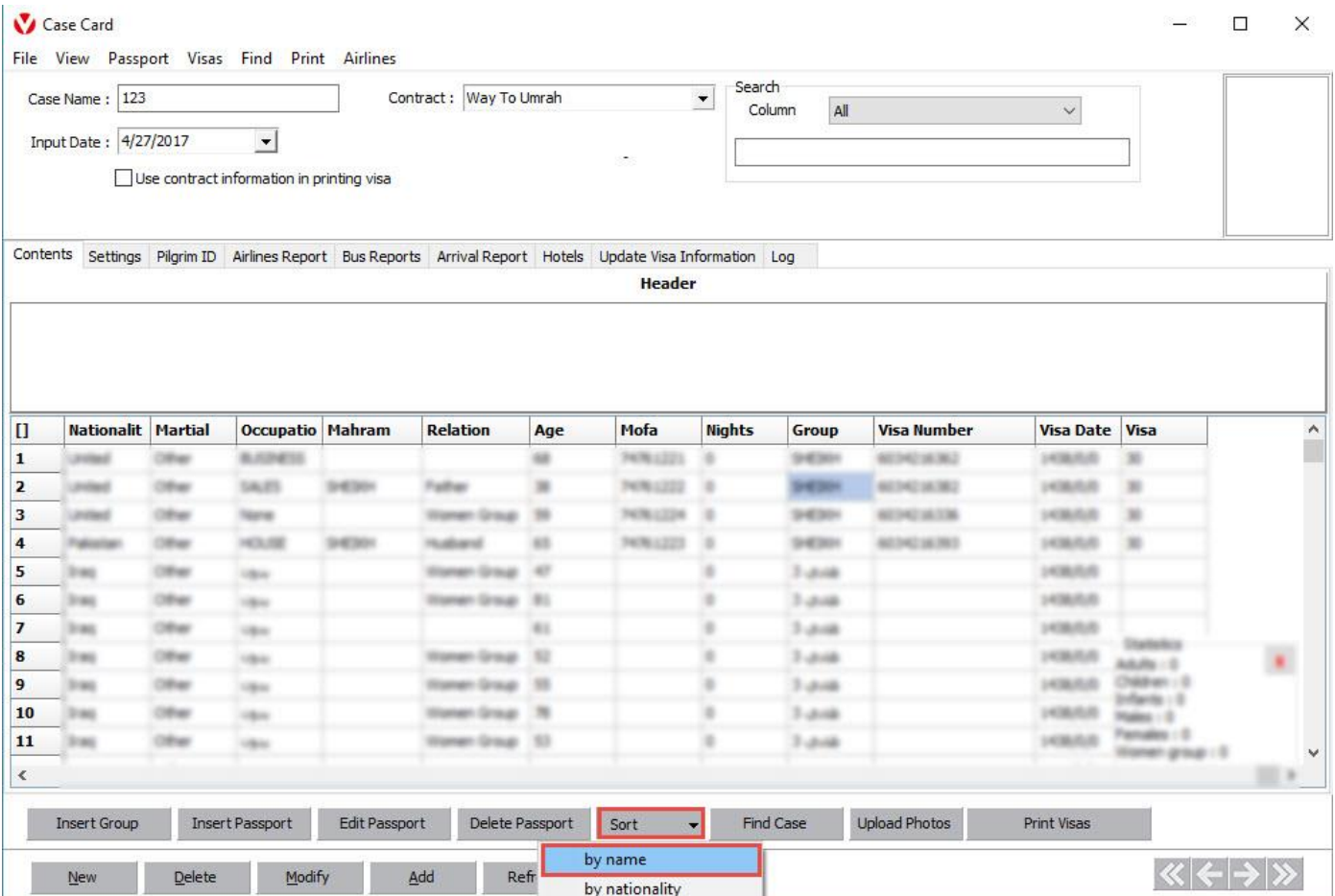

To order the Case according to the pilgrims' names present in them

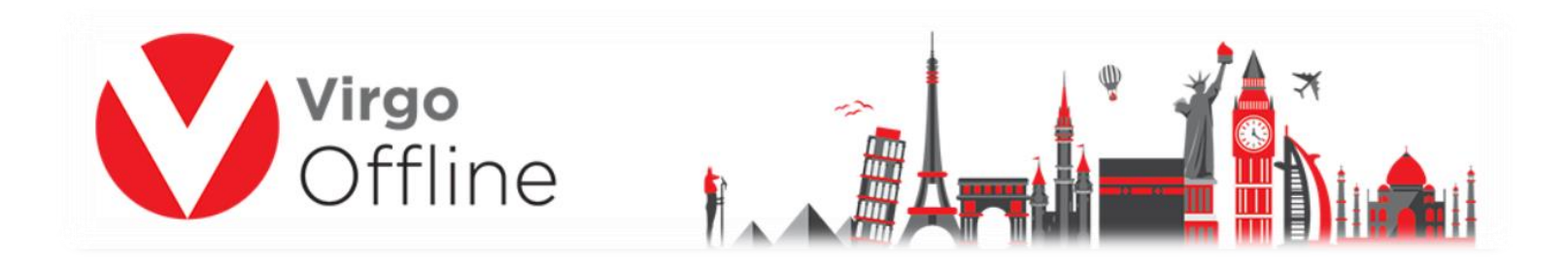

## **Method -2**

Select all passports then choose sort by nationality as shown screen

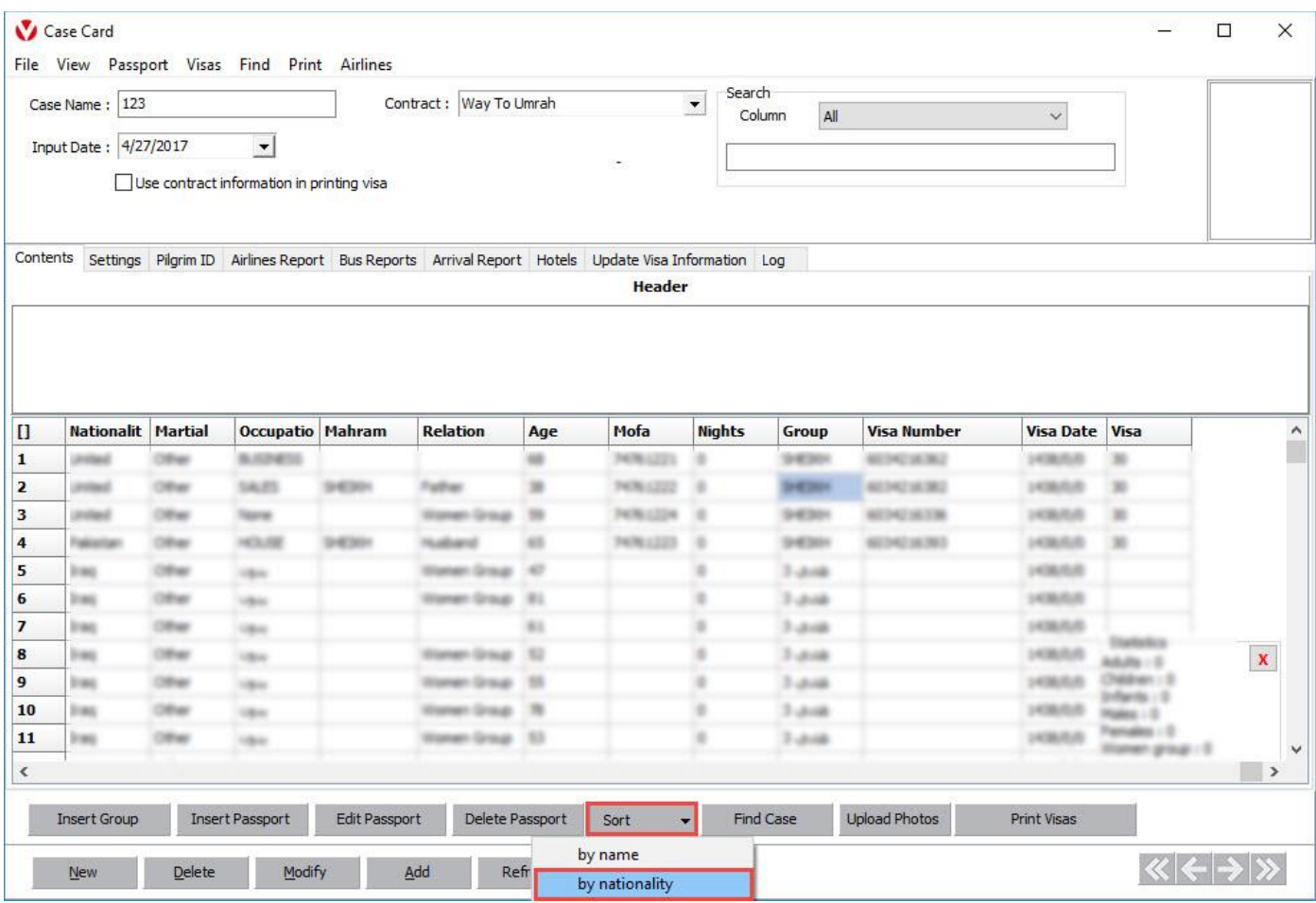

To order the Case according to the pilgrims' nationality present in them

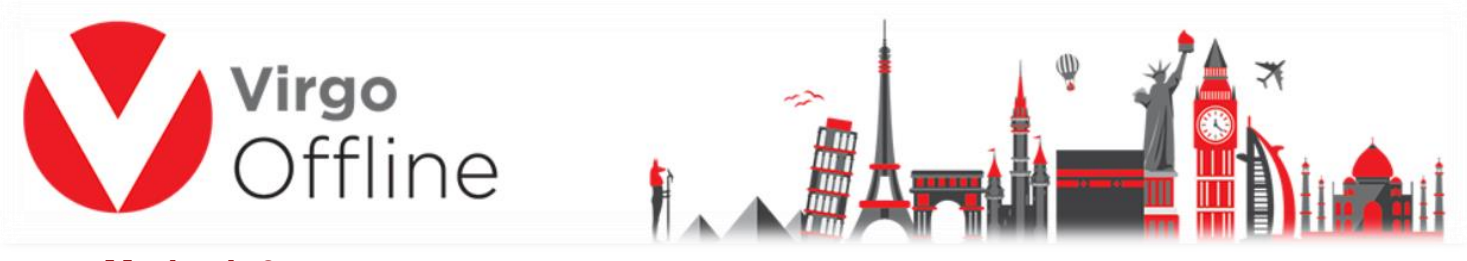

#### **Method -3**

You can change order of the case manually by drag and drop passport in the order you need.

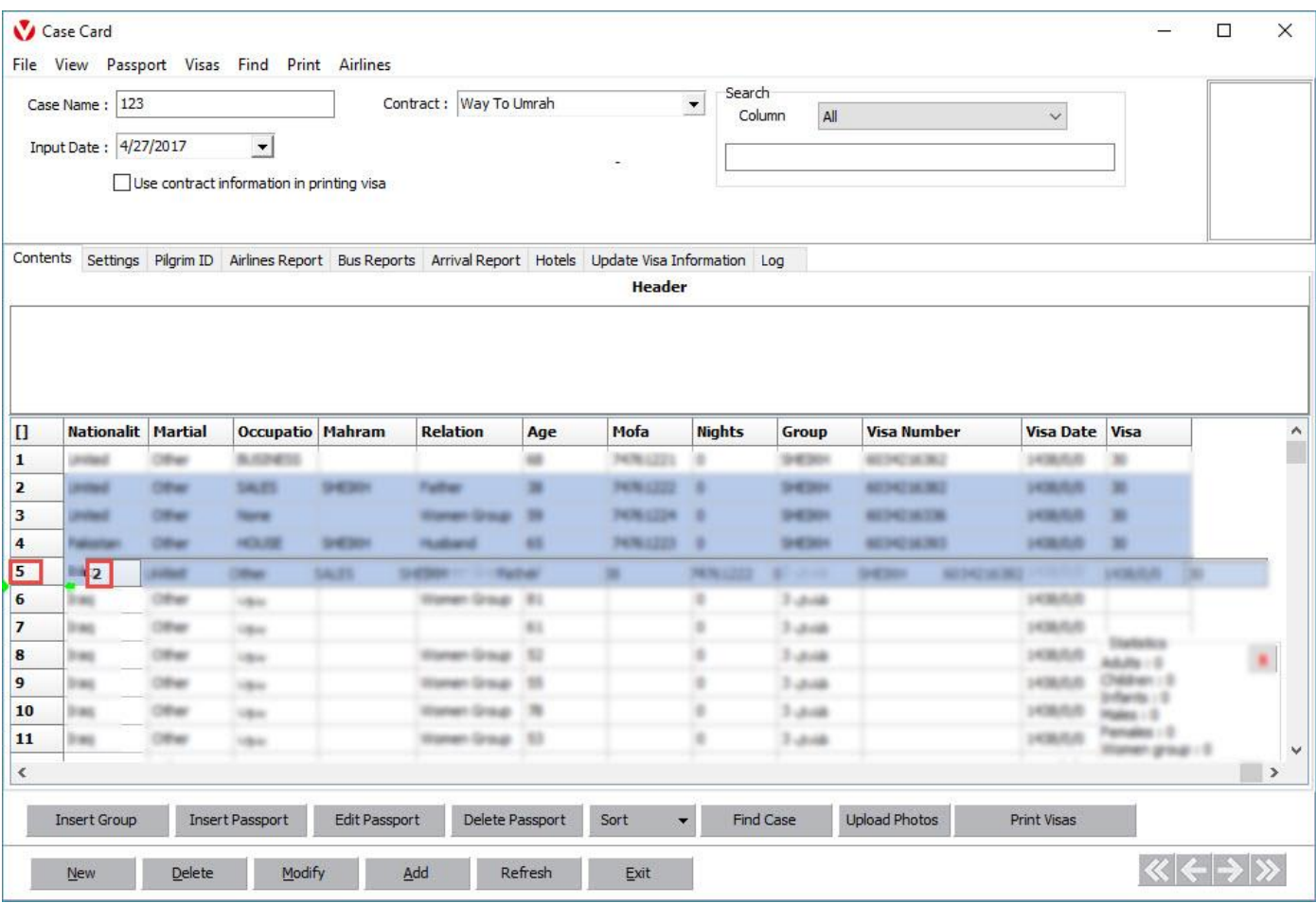

To order the Case in the order chosen

And to save Case content click Modify

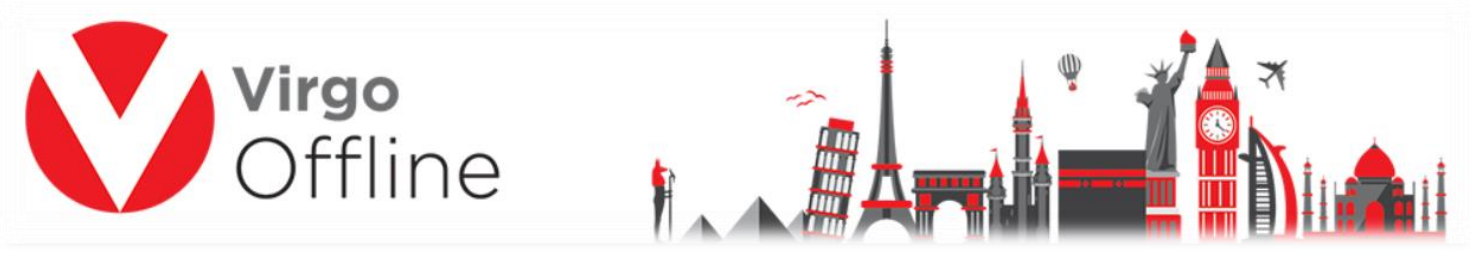

## **Special clients of Egypt:**

The file can be sort according to the names of the Ministry of Tourism We choose all passports

Then from the passport list we choose **Sort Passports based on Ministry File**

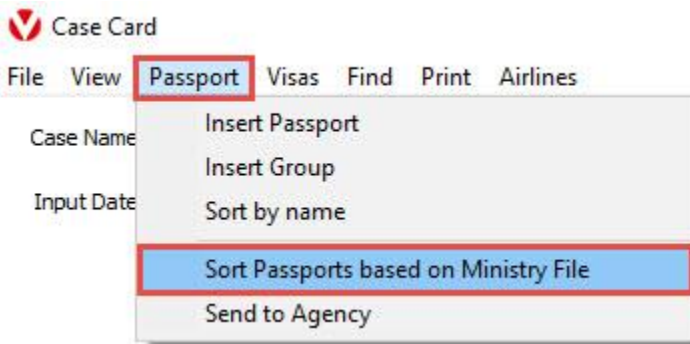

We choose the Excel file for the case to sort passports for Open and then press Open

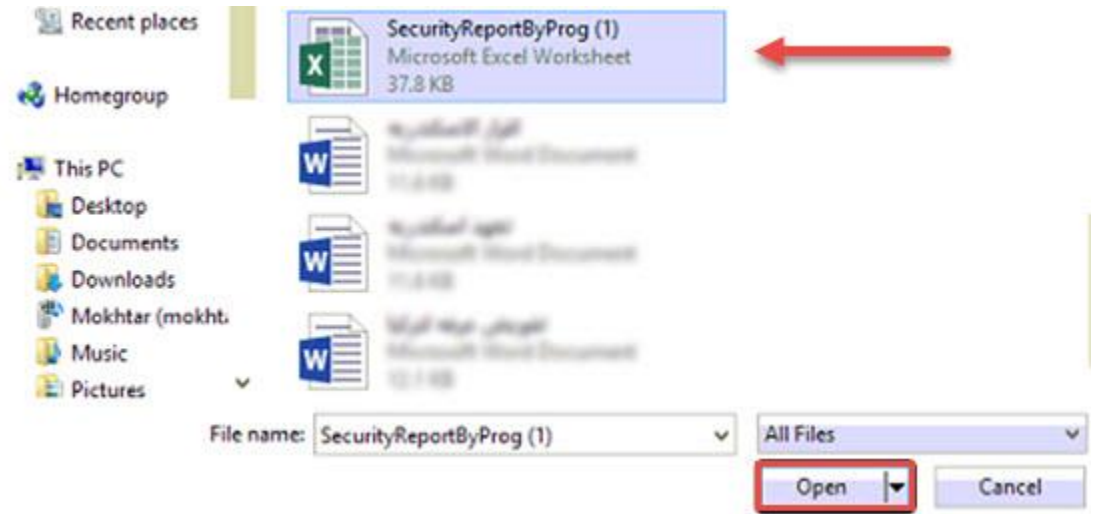

To sort the case according to the names within the file of the Ministry of Tourism.